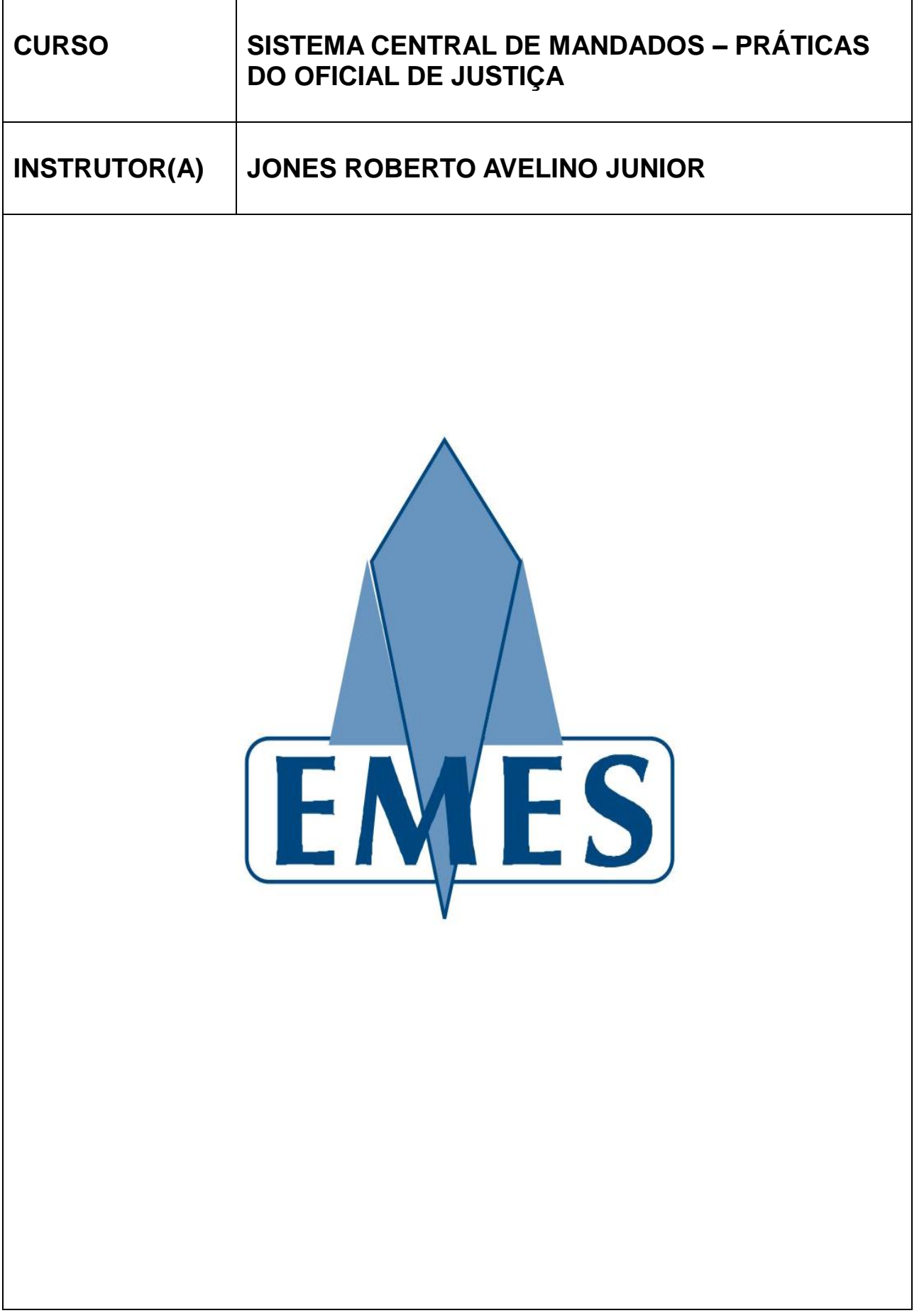

### **APOSTILA ELABORADA PELO(A) INSTRUTOR(A)**

\_\_\_\_\_\_\_\_\_\_\_\_\_\_\_\_\_\_\_\_\_\_\_\_\_\_\_\_\_\_\_\_\_\_\_\_\_\_\_\_\_\_\_\_\_\_\_\_\_\_\_\_\_\_\_\_\_\_\_\_\_\_\_\_\_\_\_\_\_\_

MATERIAL COM DIREITOS RESERVADOS E PROTEGIDOS PELA LEI 9.610 DE 19.02.1998

### **IMPRESSÃO**

SEÇÃO DE EDIÇÃO E PUBLICAÇÃO DO TRIBUNAL DE JUSTIÇA DO ESTADO DO ESÍRITO SANTO

\_\_\_\_\_\_\_\_\_\_\_\_\_\_\_\_\_\_\_\_\_\_\_\_\_\_\_\_\_\_\_\_\_\_\_\_\_\_\_\_\_\_\_\_\_\_\_\_\_\_\_\_\_\_\_\_\_\_\_\_\_\_\_\_\_\_\_\_\_\_

# **TRIBUNAL DE JUSTIÇA ESTADO DO ESPÍRITO SANTO**

**PRESIDENTE Des. Sérgio Bizzotto Pessoa de Mendonça**

> **CORREGEDOR-GERAL Des. Carlos Roberto Mignone**

**SECRETÁRIO-GERAL Dr. José de Magalhães Neto**

# **ESCOLA DA MAGISTRATURA ESTADO DO ESPÍRITO SANTO**

**DIRETOR Des. Samuel Meira Brasil Jr.**

**COORDENADORA ADMINISTRATIVA Mariana Santos de Queiroz Araújo**

# **Sumário**

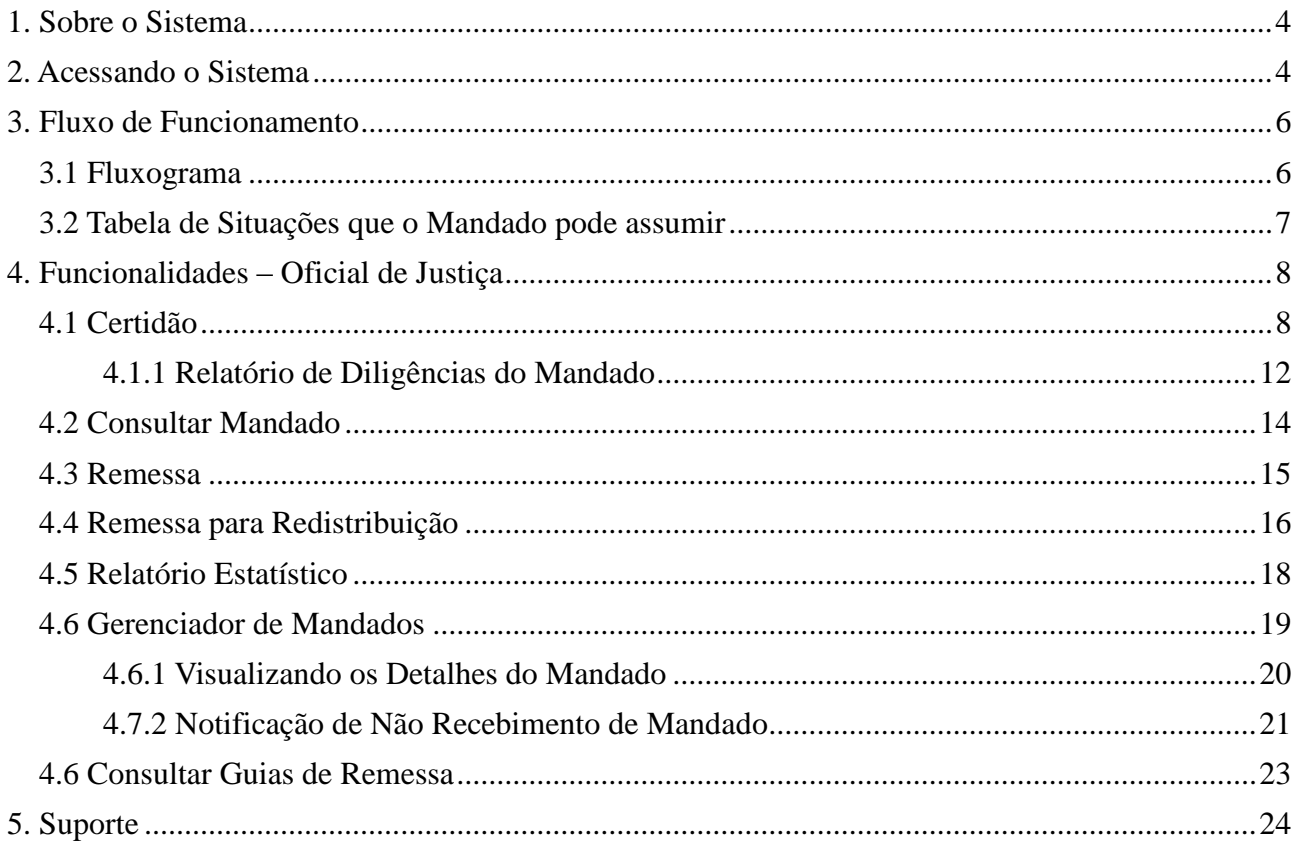

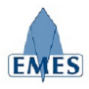

# **1. Sobre o Sistema**

O sistema denominado Central de Mandados foi concebido com o objetivo de gerenciar e tornar mais ágil as rotinas do Cartório, Central de Mandados e Oficial de Justiça no que diz respeito a Mandados, possuindo as seguintes características:

- Cadastro Eletrônico de Mandados
- Controle de Remessa e Recebimento de Mandados entre: Cartório X Central de Mandados X Oficial de Justiça
- Cadastro de Regiões e atribuição de Oficiais de Justiça
- Registro de Histórico dos andamentos do mandado (ex: Mandado Expedido, Mandado Remetido para Central de Mandados, Mandado Distribuído, etc).
- Consulta de Mandados por Número, Processo e Parte
- Registro da Certidão de Cumprimento do Mandado
- Relatórios Estatísticos
- Relatório de Mandados não Devolvidos

# **2. Acessando o Sistema**

O Sistema estará acessível através do **e-Jud** através do endereço:

[https://sistemas.tjes.jus.br/sistemas/](https://sistemas.tjes.jus.br/sistemas/index.cfm)

Ou através dos seguintes passos:

1) Acessar o site do TJ [\(www.tjes.jus.br\)](http://www.tjes.jus.br/) e clicar na opção **Login Intranet**

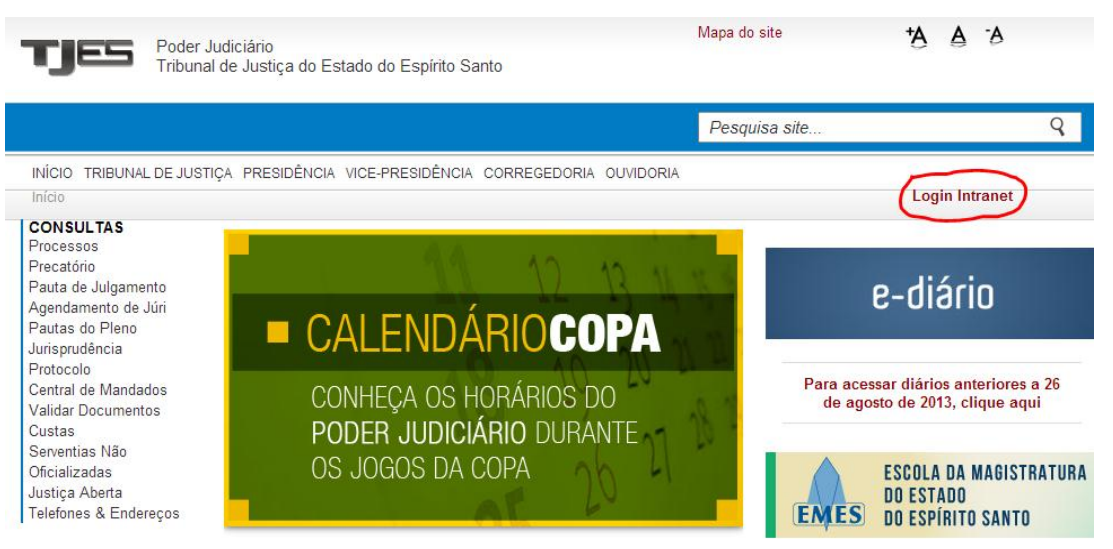

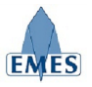

- Login **TJES** CPF ou Usuário Senha Login Poder Judiciário Tribunal de Justiça do Espírito Santo
	- 156-33
- 3) Acessar o link **SISTEMAS → Judiciais**

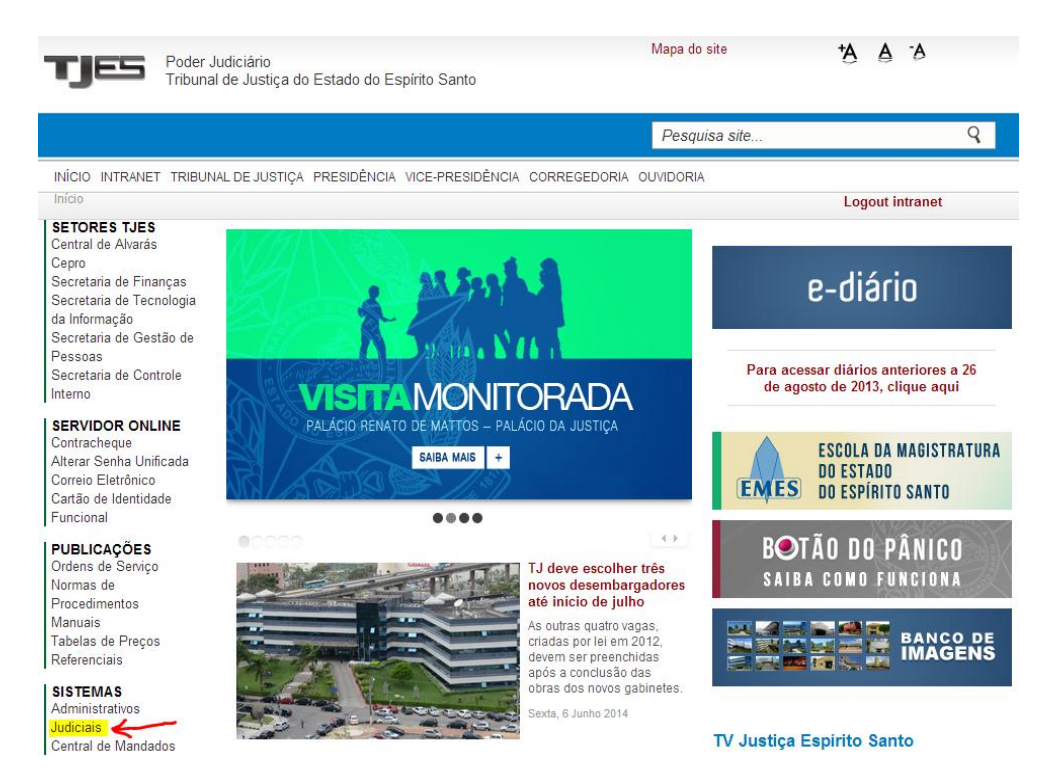

4) Acessar o sistema **e-Jud**

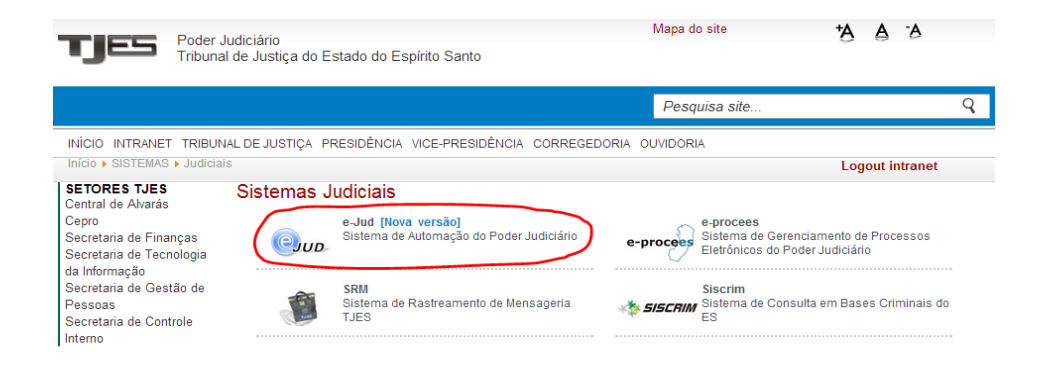

2) Efetuar o **login** com usuário e senha (mesmo utilizado para visualizar o contra-cheque)

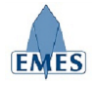

# **3. Fluxo de Funcionamento**

## *3.1 Fluxograma*

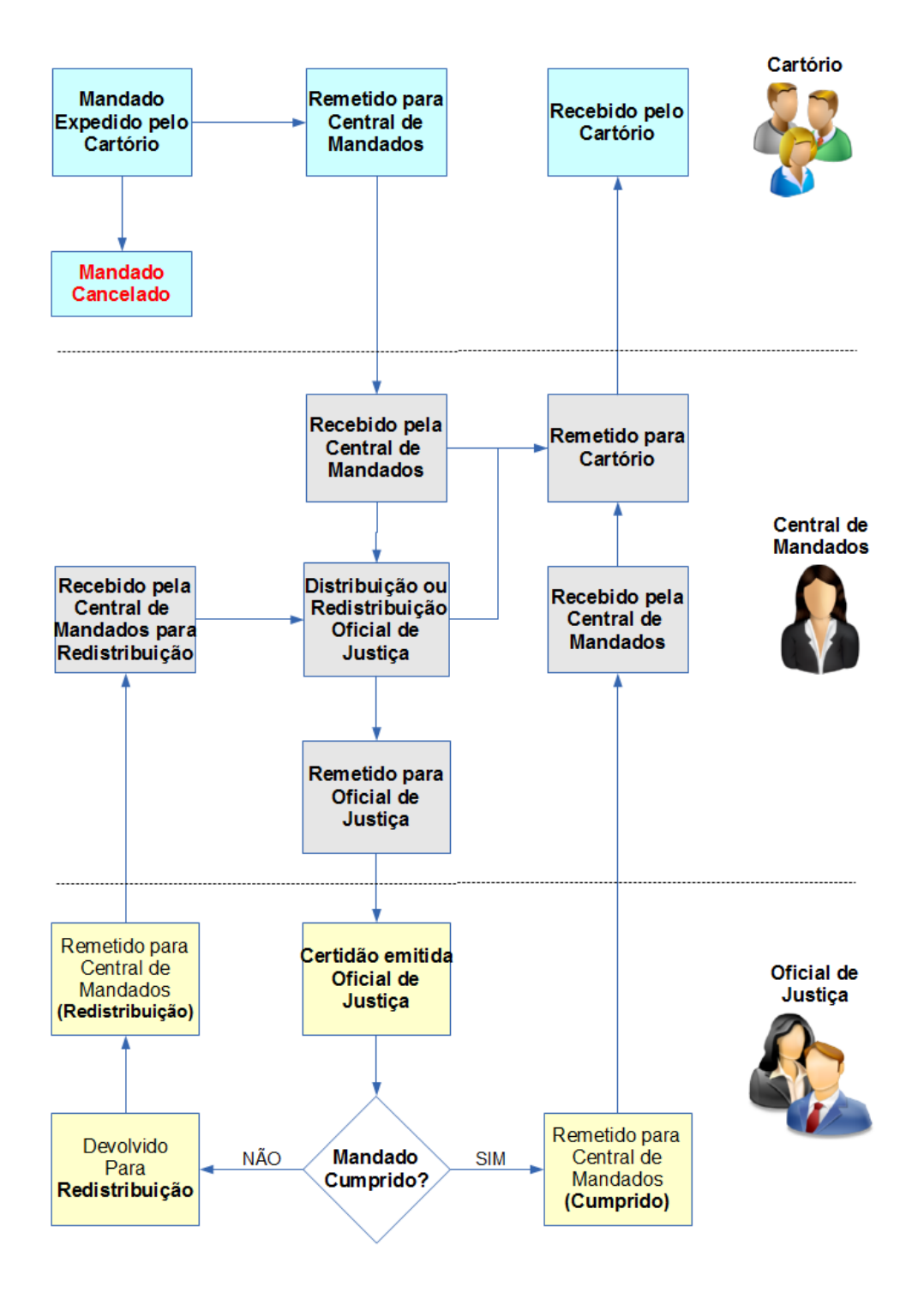

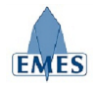

# *3.2 Tabela de Situações que o Mandado pode assumir*

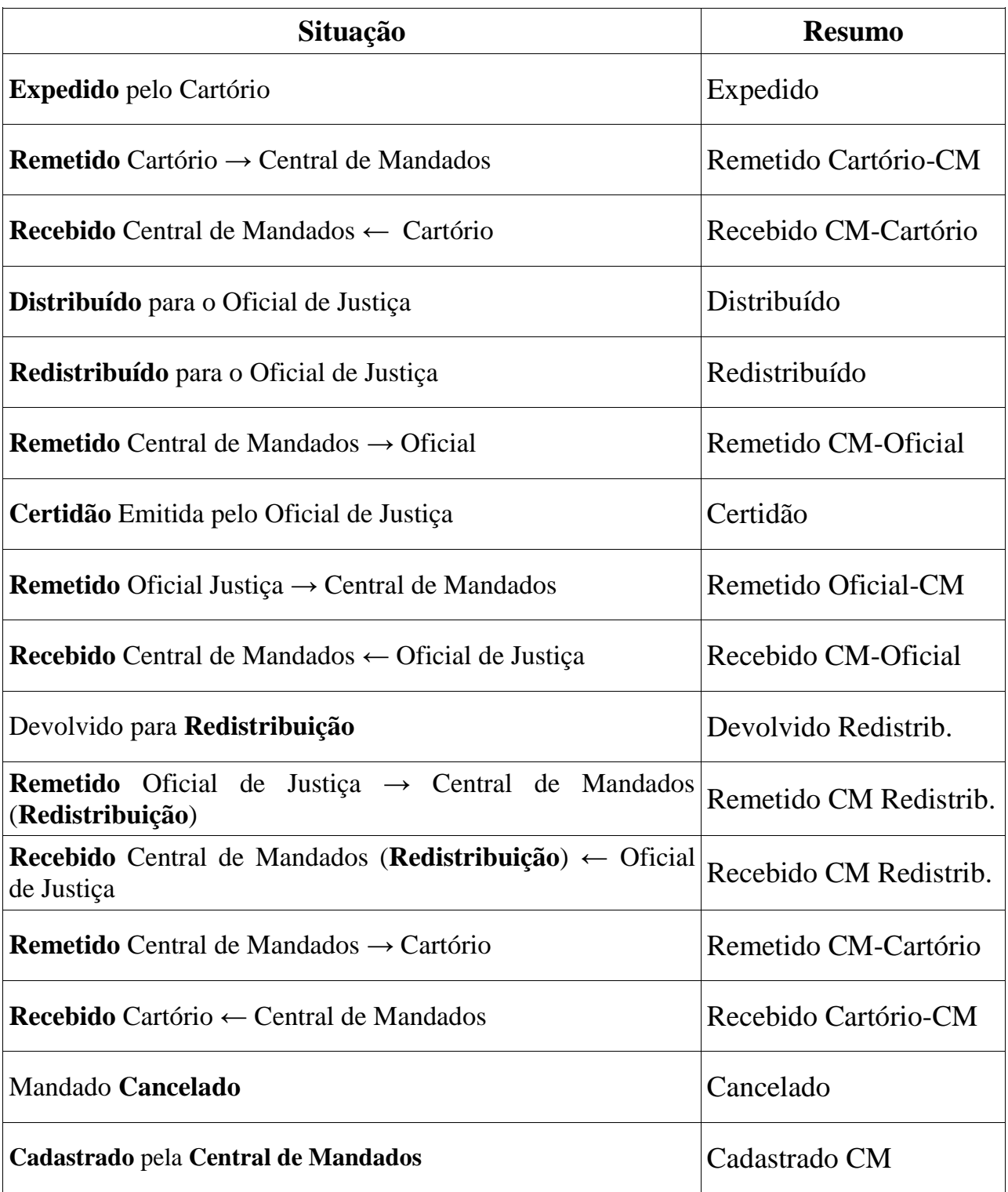

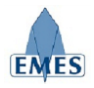

# **4. Funcionalidades – Oficial de Justiça**

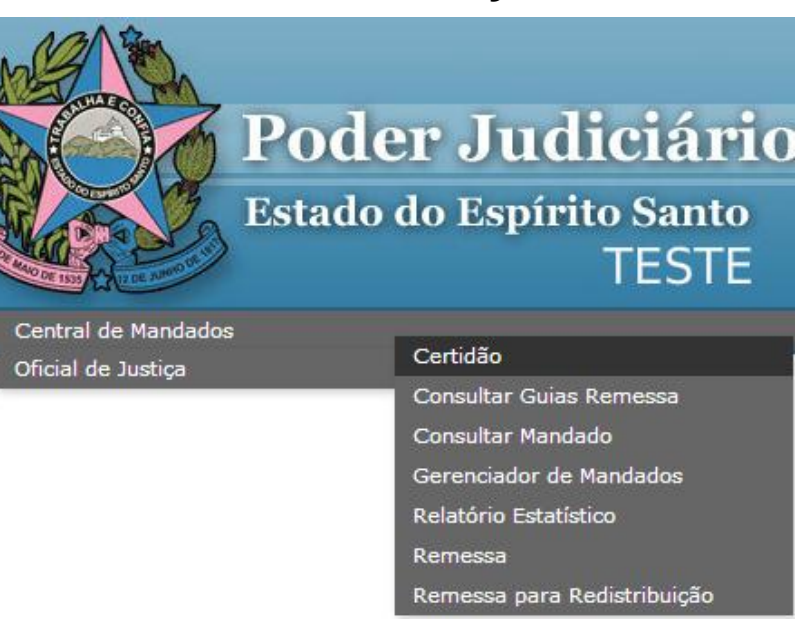

# *4.1 Certidão*

Esta funcionalidade tem como objetivo permitir ao Oficial de Justiça o preenchimento da **Certidão**  referente ao resultado do mandado desejado, lembrando que para **TODOS** os **tipos de resultados**, deverá sempre ser gerada uma certidão.

Ao acessar a funcionalidade, a primeira tela a ser apresentada é a tela de pesquisa de mandado, conforme apresentada abaixo:

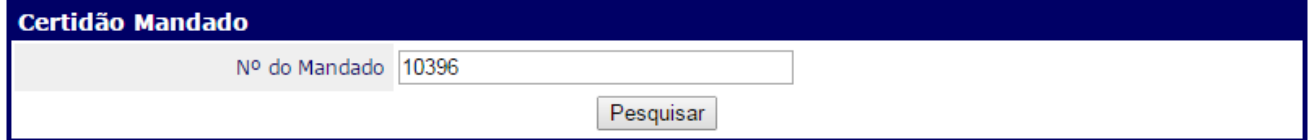

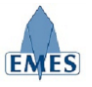

Após o Oficial de Justiça informar o **Nº do Mandado** no campo indicado na tela exibida anteriormente e realizar a pesquisa, a tela com os detalhes do mandado pesquisado é apresentada conforme imagem abaixo:

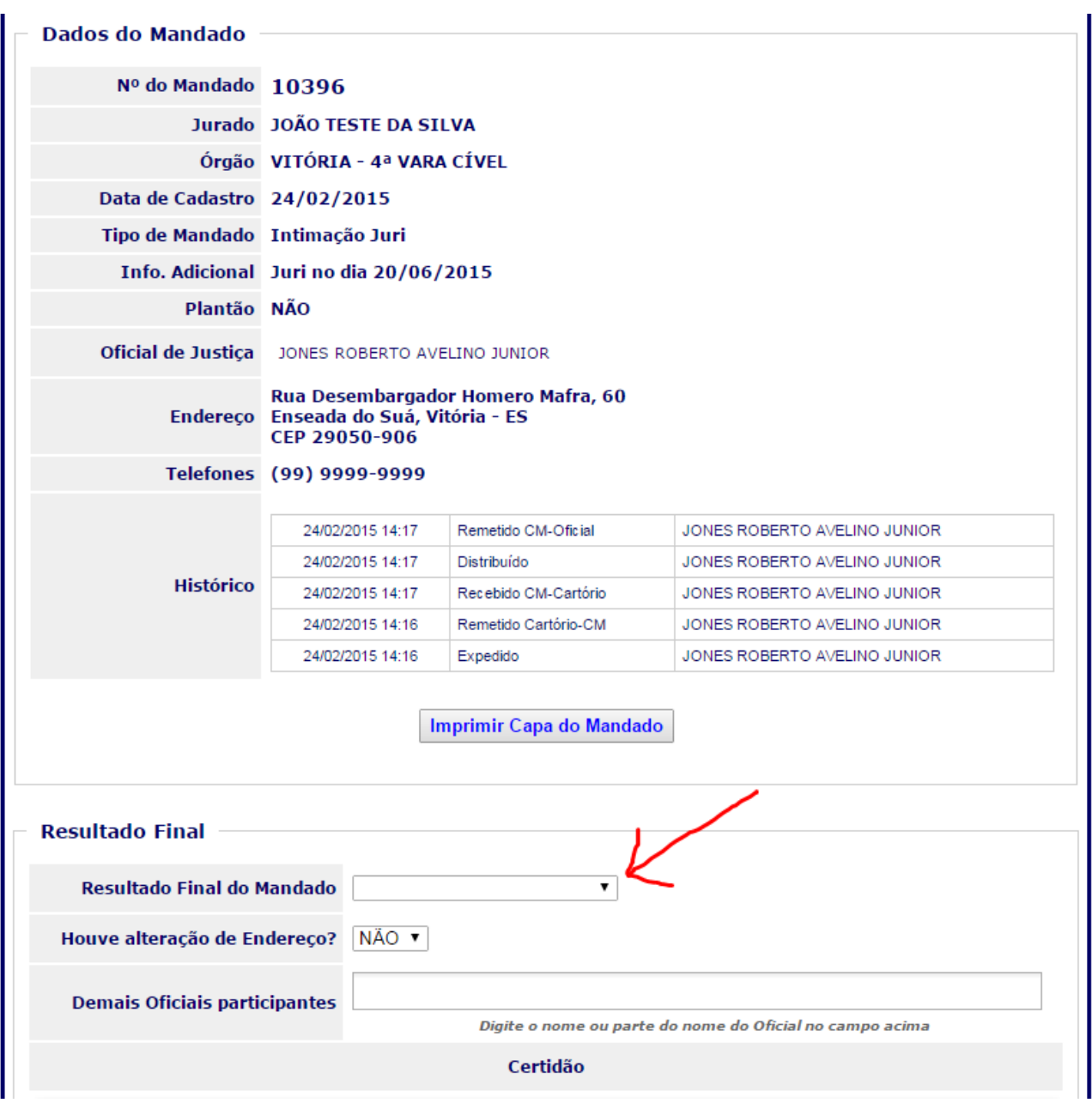

O preenchimento do resultado deverá acontecer da seguinte forma:

- **Resultado Final do Mandado:** deve ser selecionado o resultado adequado, de acordo com o cumprimento (ou não) do mandado. Os resultados possíveis são:
	- o **Cumprido integralmente**
	- o **Cumprido parcialmente**
	- o **Cumprido sem êxito**
	- o **Devolvido sem cumprimento**
	- o **Devolvido para redistribuição**

**Observação:** Quando for selecionado o tipo de Resultado de Diligência: **Devolvido para** 

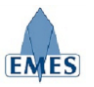

**Redistribuição**, o mandado ficará apto a ser remetido à Central de Mandados para **Redistribuição**.

- **Relatório de Diligências:** deve conter a lista de diligências realizadas no cumprimento do mandado. Maiores informações no **item 4.1.1** deste documento (a seguir).
- **Houve alteração de Endereço:** quando esta opção for marcada como "**SIM"**, será indicado visualmente ao **Cartório** (o Mandado será exibido em outra cor) que o Oficial de Justiça indicou que houve mudança de endereço. Desta forma, quando o Cartorário perceber que há mudança de endereço, poderá efetuar a alteração do mesmo no **Cadastro de Pessoa.**
- **Outros Oficiais:** deve ser utilizado para indicar outros oficiais de justiça que realizaram o cumprimento do mandado junto ao Oficial de Justiça que está preenchendo o resultado. Basta começar a digitar o nome do oficial de justiça desejado e automaticamente será realizada uma busca na base de oficiais de justiça da comarca.

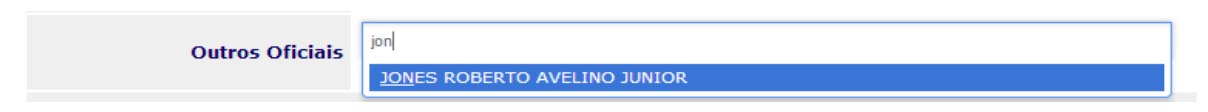

Em **TODOS** os casos de Resultado Final do Mandado, o campo **Certidão** deverá ser preenchido obrigatoriamente. É aconselhável que o Oficial de Justiça faça a sua certidão no **Editor de Textos** de sua preferência (Word, Writer, etc) e depois utilize a opção adequada (destacada na imagem abaixo) para "**colar**" a mesma no campo indicado.

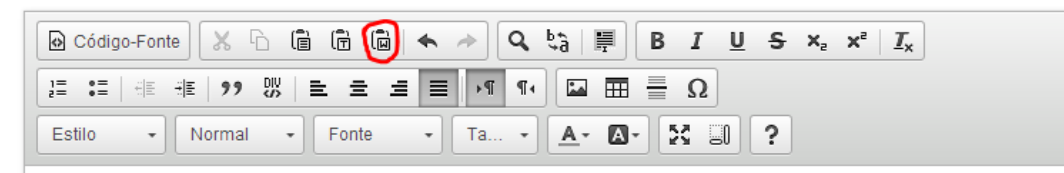

Lorem ipsum dolor sit amet, consectetur adipiscing elit. Nam velit leo, consequat ut facilisis at, rhoncus molestie tortor. Cras vulputate nec felis eu tristique. Pellentesque ut tortor tellus. Donec tristique egestas ante, id fringilla diam faucibus ut. Proin quis libero quis enim pretium convallis eu id mi. Ut commodo ipsum urna, id mollis dui tempus eget. Cum sociis natoque penatibus et magnis dis parturient montes, nascetur ridiculus mus.

Vivamus et lobortis ipsum, eu congue velit. Nunc vitae pellentesque arcu, quis viverra nisi. Cras tempus hendrerit nisi, quis pulvinar elit lacinia in. Aliguam iaculis pellentesque ligula, eget blandit nisl elementum a. Maecenas pellentesque eros est, et cursus ipsum adipiscing eu. Etiam volutpat laoreet laoreet. Aliquam id dolor nulla. Vestibulum eu purus arcu. Praesent tincidunt, odio vel facilisis iaculis, nisl diam iaculis elit, sed varius turpis ante sed ligula. Praesent sed vehicula massa. Mauris consectetur tempus tellus, in ultricies arcu malesuada et.

#### **IMPORTANTE:**

- **NÃO** é necessário informar o **cabeçalho** (com a Comarca e o Brasão oficial do Estado do Espírito Santo) bem como a **Data da Certidão** e o **Nome do Oficial(a) de Justiça**, pois essas informações são preenchidas automaticamente pelo sistema. Portanto, é necessário informar somente o **corpo principal** da certidão.
- A **Data da Certidão** é preenchida automaticamente da seguinte forma:
	- o Caso o mandado tenha como resultado final: **Mandado Cumprido Integralmente** ou **Mandado Cumprido Parcialmente**, a data da certidão será a mesma data informada no **Relatório de Diligências** para o resultado positivo (Código do

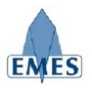

Resultado 03 ou 04 – maiores informações no item 4.1.1 deste documento).

o Caso o resultado final do mandado tenha sido **frustrado**, a **Data da Certidão** será a data em que a certidão foi lançada no sistema.

Para **confirmar** o Resultado e a Certidão, basta clicar no botão **"Confirmar Certidão"**, localizado logo abaixo do campo Certidão:

Confirmar Certidão

Após a confirmação, a certidão é apresentada. Note que não é necessário informar qualquer tipo de cabeçalho ou rodapé, pois estes são gerados automaticamente na tela de visualização da certidão. Portanto, deve ser preenchido apenas o **conteúdo principal (corpo)** da certidão.

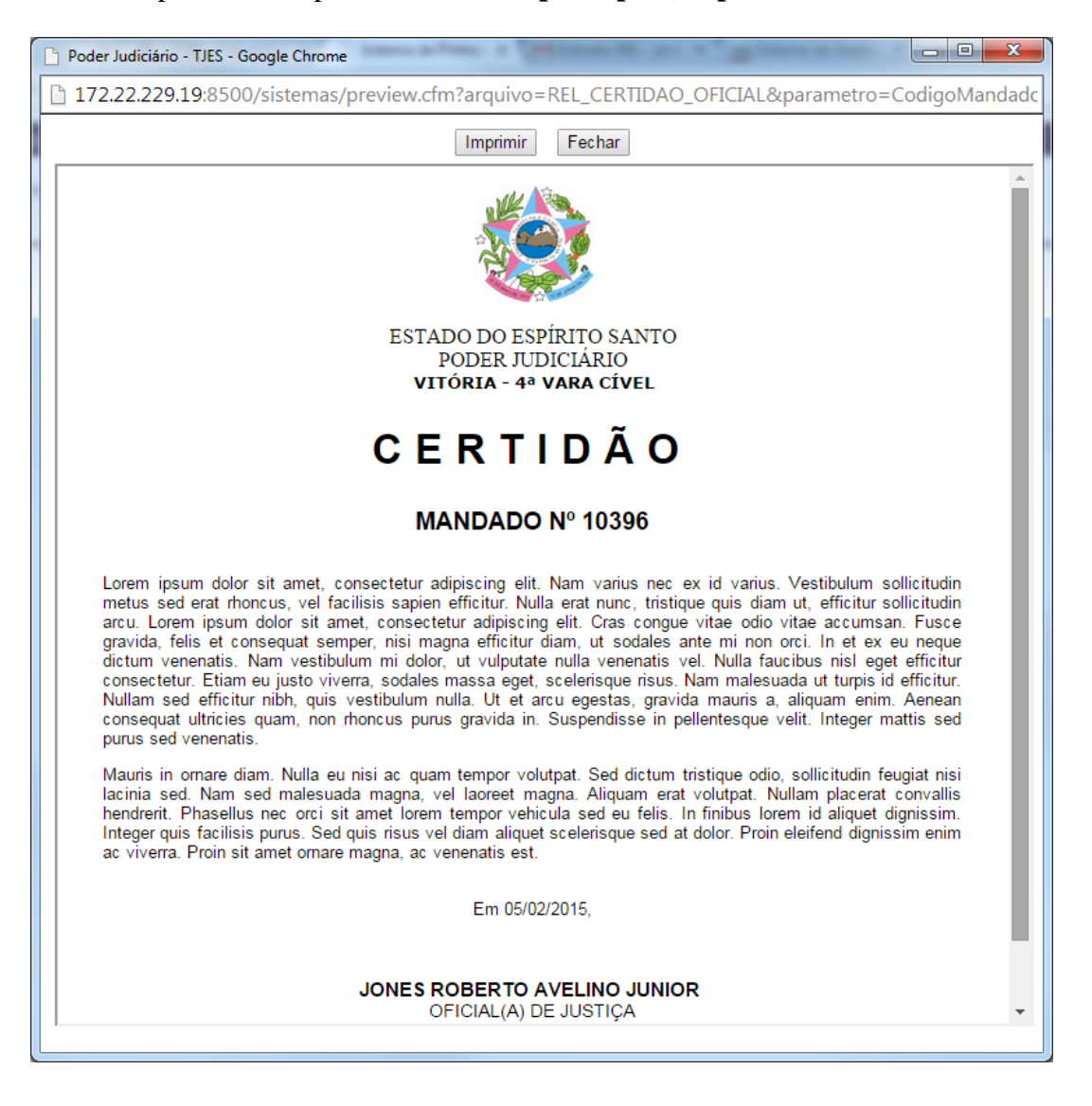

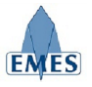

Caso o Oficial de Justiça tenha a necessidade de alterar e/ou corrigir o resultado/certidão já cadastrado, basta acessar novamente a funcionalidade **Certidão**, realizar a pesquisa do mandado e realizar a correção desejada.

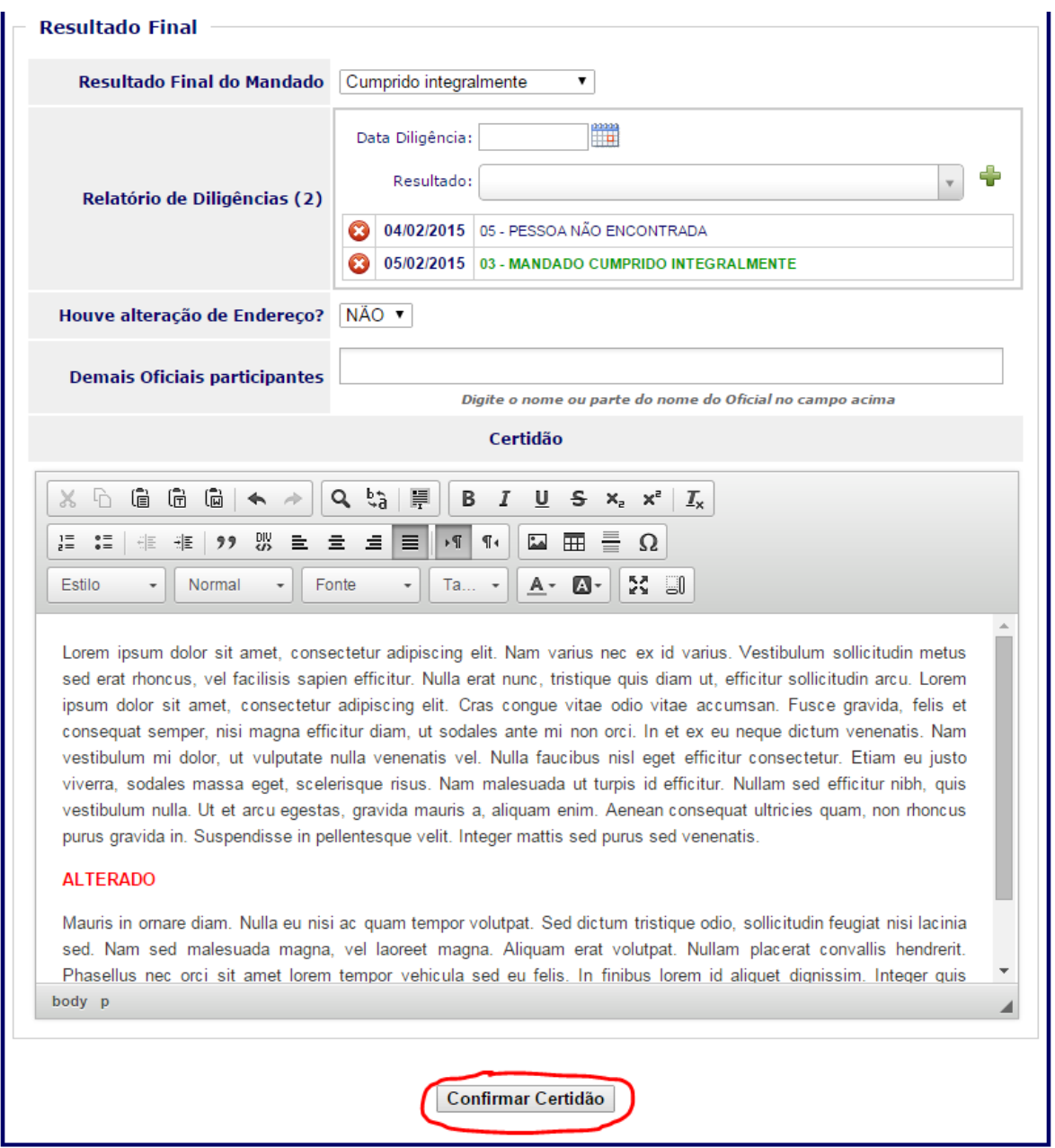

Após a realização da alteração desejada, basta clicar no botão **Confirmar Certidão** para que a alteração seja gravada.

É importante ressaltar que o resultado só poderá ser alterado pelo Oficial de Justiça, **caso o mandado ainda NÃO tenha sido remetido a Central de Mandados.**

#### *4.1.1 Relatório de Diligências do Mandado*

Logo após selecionar o **Resultado Final do Mandado**, automaticamente aparecerá (abaixo) o item **Relatório de** Diligências, o qual deverá ser preenchido com a **Data** e o **Resultado** para cada

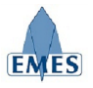

diligência realizada durante o cumprimento do mandado, conforme pode ser observado na imagem abaixo:

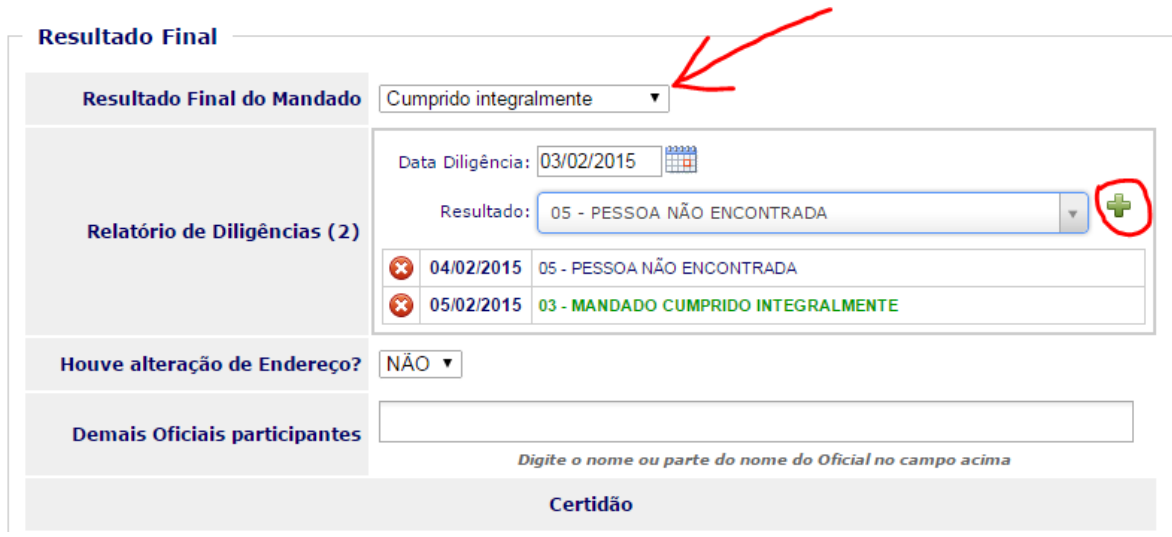

Para registrar o **Relatório de Diligências** é necessário informar a **Data** e selecionar o **Resultado**, dentre os tipos de resultados pré-cadastrados (listados abaixo) e clicar no botão **"+",** que o resultado será acrescentado à lista de diligências do mandado.

Resultados possíveis para **DILIGÊNCIAS REALIZADAS COM SUCESSO**

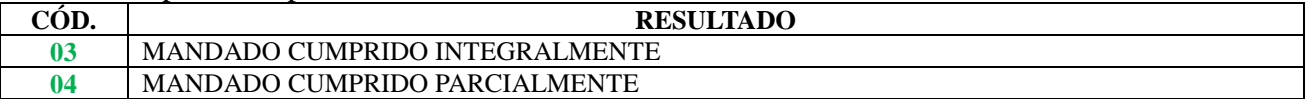

### Resultados possíveis para **DILIGÊNCIAS FRUSTRADAS**

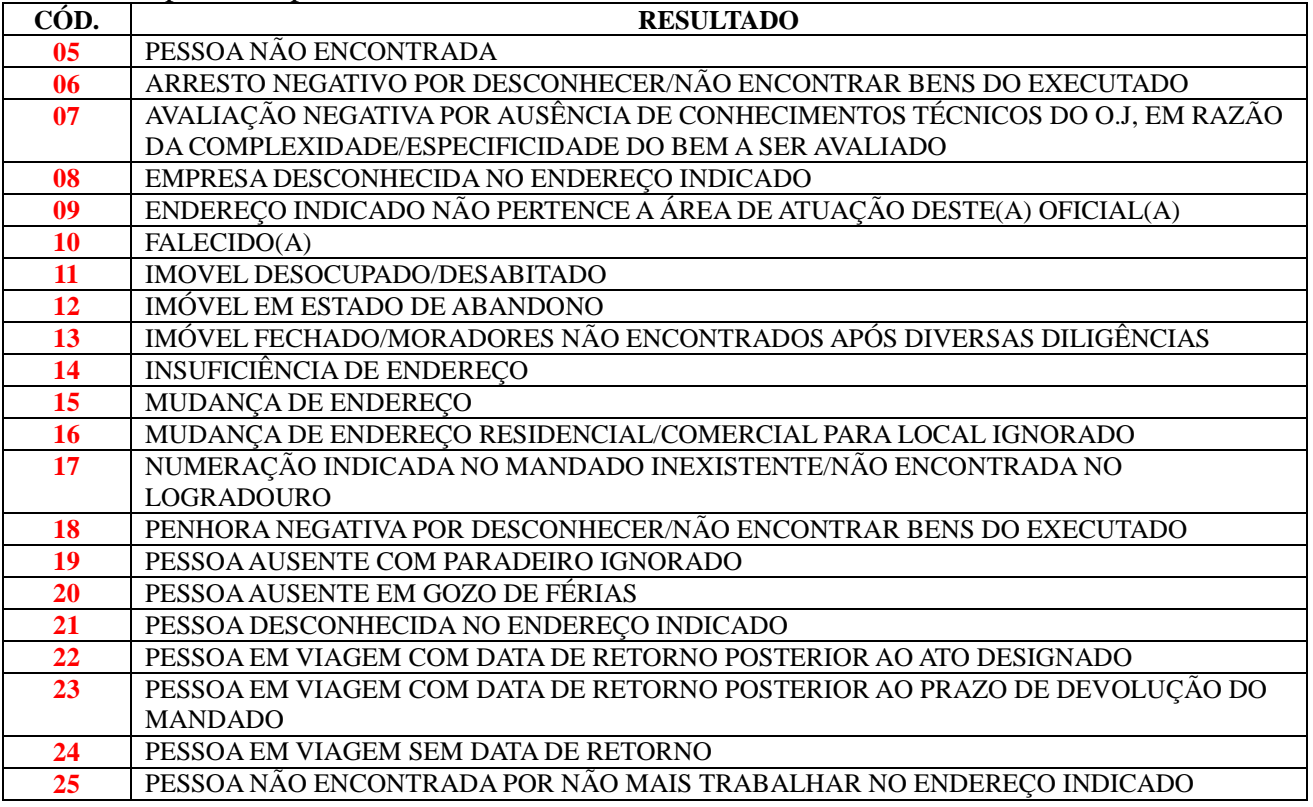

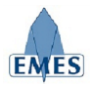

#### **REGRAS IMPORTANTES:**

- Caso o resultado final do mandado seja: **Mandado Cumprido Integralmente**, **OBRIGATORIAMENTE** deve constar no relatório de diligências, 01 (uma) diligência com o resultado: **03 – MANDADO CUMPRINDO INTEGRALMENTE**.
- Caso o resultado final do mandado seja: **Mandado Cumprido Parcialmente**, **OBRIGATORIAMENTE** deve constar no relatório de diligências, 01 (uma) diligência com o resultado: **04 – MANDADO CUMPRINDO PARCIALMENTE**.
- Caso o resultado final do mandado não seja nenhum dos dois citados anteriormente, ou seja, o resultado seja **negativo**, o relatório de diligências **NÃO DEVE CONTER** nenhum dos dois resultados citados anteriormente (Códigos 03 e 04).

## *4.2 Consultar Mandado*

Esta funcionalidade fornece um mecanismo para o usuário localizar um ou mais mandados, contendo os seguintes filtros de busca:

Caso o resultado final do mandado não seja nenhum dos dois citados anteriormente, ou seja,

- Número do Mandado
- Número do Processo
- Nome da Parte ou Jurado

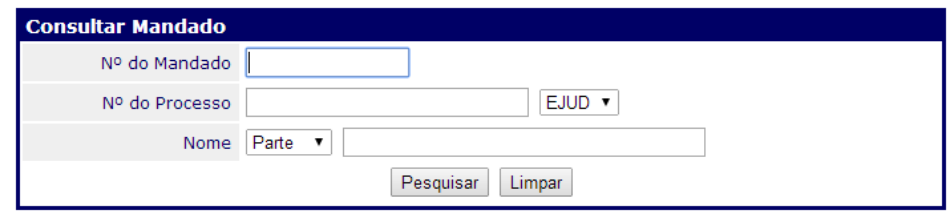

Após preencher o filtro desejado, o resultado da busca é o seguinte:

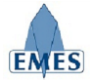

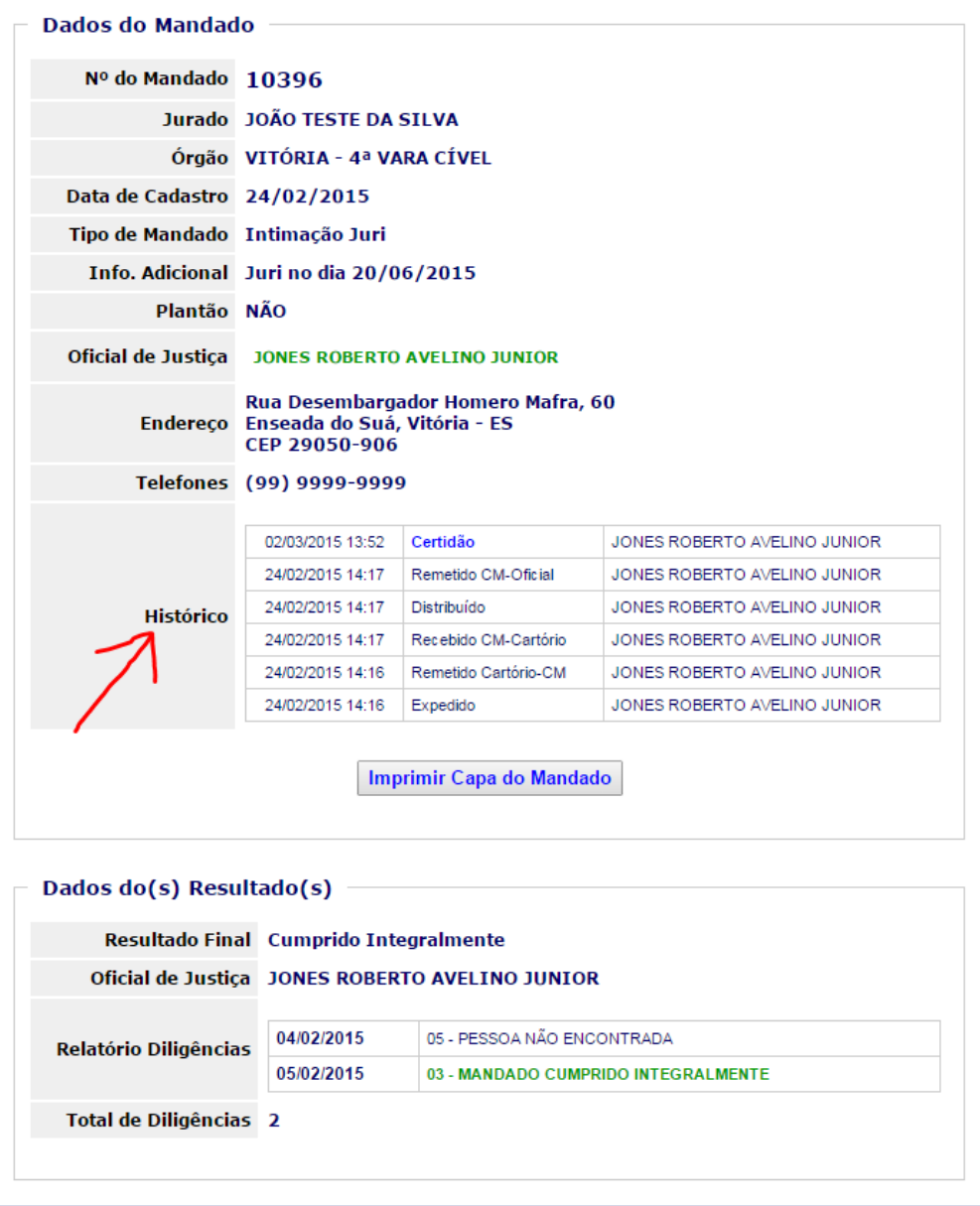

Como pode ser observado na imagem acima, são apresentadas todas as informações referentes ao mandado. Nota-se, em destaque, a informação "**Histórico**" que é utilizada para acompanhar todos os eventos ocorridos no mandado (Ex: Mandado Expedido, Remessa para Central de Mandados, Mandado Distribuído, etc.), bem como a data/hora de ocorrência do evento e o seu autor (usuário do sistema).

## *4.3 Remessa*

A funcionalidade "Remessa" tem como objetivo realizar a remessa de 01 ou mais mandados do Oficial de Justiça para a Central de Mandados, sendo gerada uma "Guia de Remessa" própria.

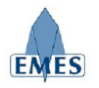

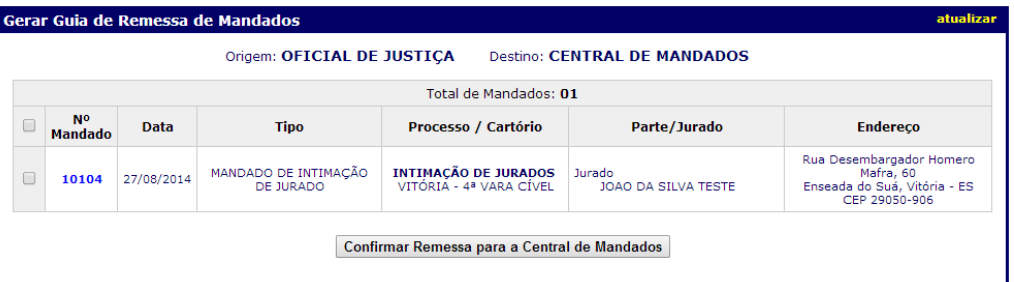

Como pode ser observado na imagem acima, são apresentados **TODOS** os mandados do Oficial de Justiça que estão na situação "**Certidão Emitida**", sendo estes pendentes de remessa à **Central de Mandados**.

O Usuário pode selecionar 01 ou mais mandados a serem remetidos ou utilizar a opção "**Selecionar Todos**" conforme imagem abaixo, e confirmar a operação clicando no botão:

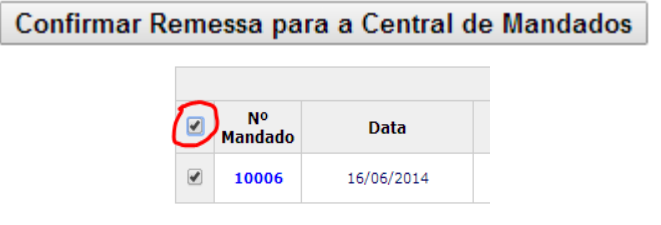

Após a confirmação da "**Remessa**" a **Guia de Remessa** é apresentada:

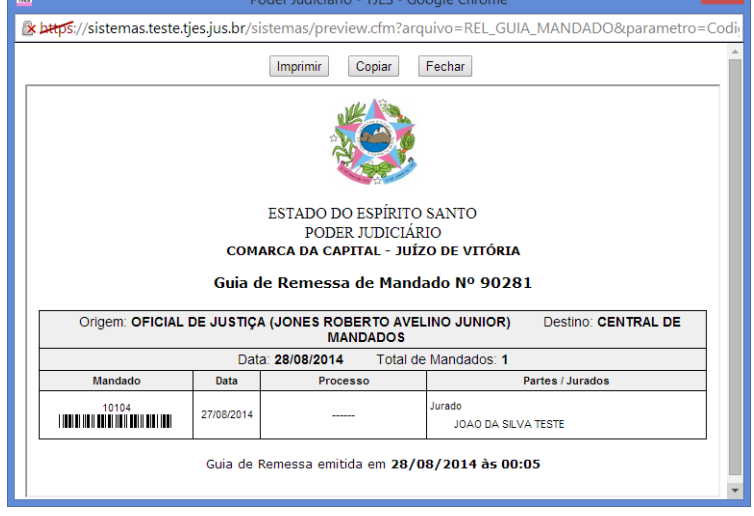

# *4.4 Remessa para Redistribuição*

A funcionalidade "Remessa para Redistribuição" tem como objetivo realizar a remessa de 01 ou mais mandados do Oficial de Justiça para a Central de Mandados por motivo de **devolução para redistribuição**. Esta situação ocorre quando o Oficial de Justiça seleciona a opção "**Devolvido para Redistribuição**" no Resultado da Diligência, conforme pode ser observado na imagem abaixo:

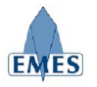

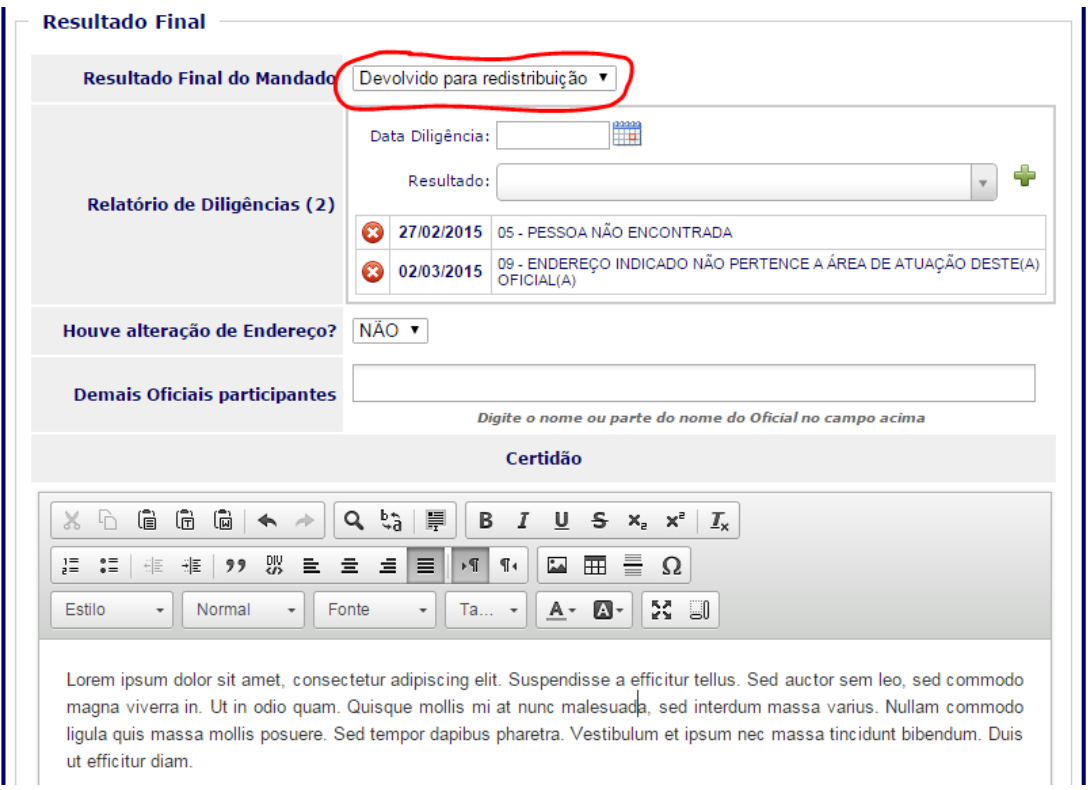

Note que mesmo não sendo uma situação de cumprimento do Mandado, é obrigatório o preenchimento da certidão contendo a descrição do motivo da devolução para redistribuição. A tela de remessa para **redistribuição** é similar a tela de remessa "normal", como pode ser observado na imagem abaixo:

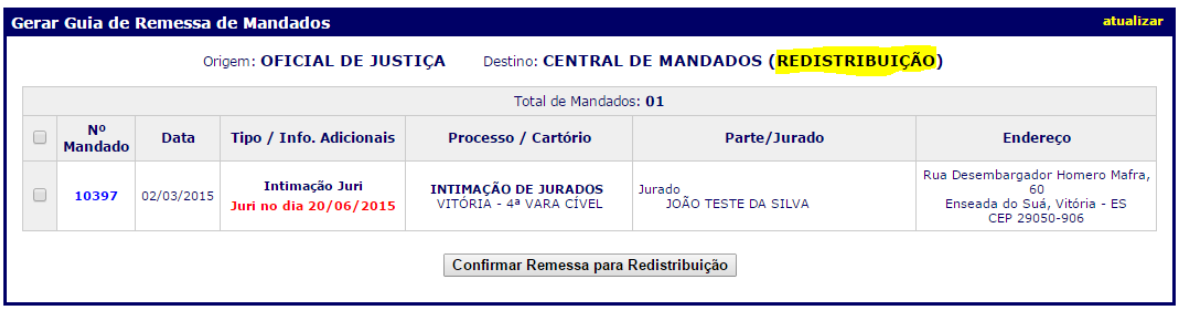

Como pode ser observado na imagem acima, são apresentados **TODOS** os mandados do Oficial de Justiça que foram indicados em resultado final o resultado: "**Devolvidos para Redistribuição**", sendo estes pendentes de remessa (específica para redistribuição) à **Central de Mandados**.

O Usuário pode selecionar 01 ou mais mandados a serem remetidos ou utilizar a opção "**Selecionar Todos**" (em destaque) e confirmar a operação clicando no botão:

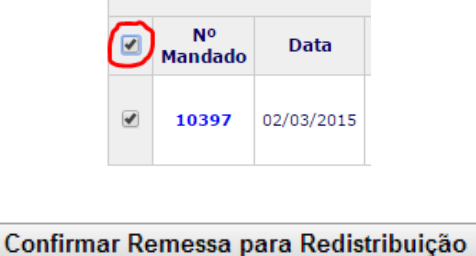

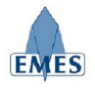

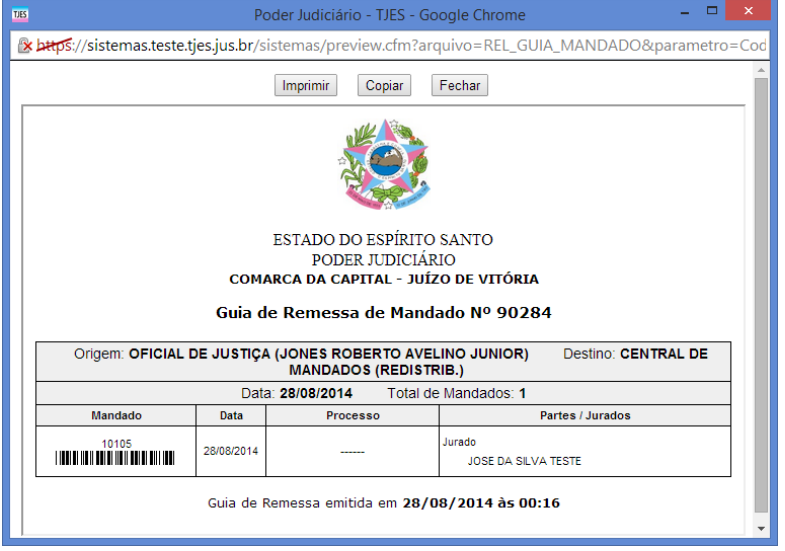

Após a confirmação da "**Remessa**" a **Guia de Remessa** é apresentada:

# *4.5 Relatório Estatístico*

Este relatório será utilizado pelo Oficial de Justiça como ferramenta de acompanhamento dos seus Mandados. Como pode ser observado na imagem abaixo há duas opções de relatório: **Resumido** ou **Detalhado**.

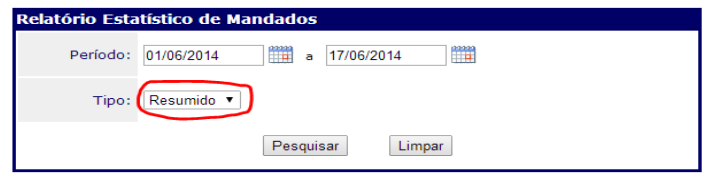

Conforme imagem abaixo, o **Relatório Resumido** apresenta informações totalizadas, sobre os mandados do Oficial de Justiça:

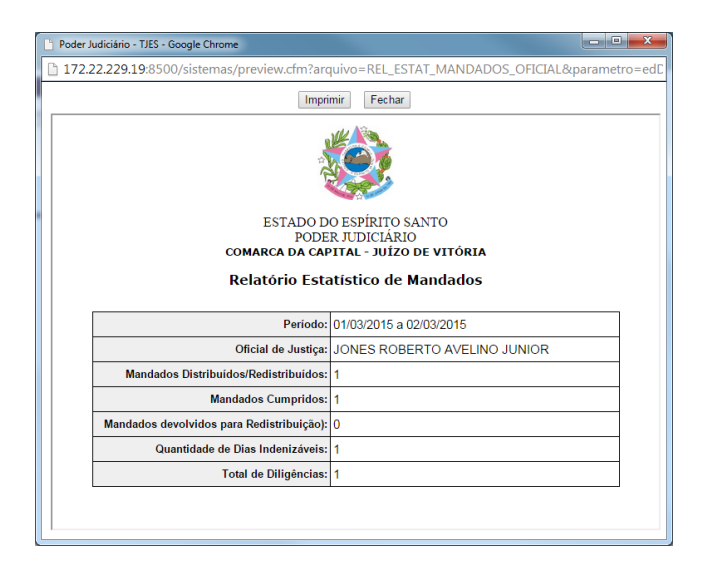

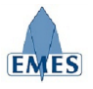

Caso seja selecionado o tipo: **Relatório Detalhado**, um novo campo é exibido (**"Conteúdo"**), o qual permite selecionar qual tipo de informação será apresentada no relatório detalhado, conforme pode ser observado na imagem abaixo:

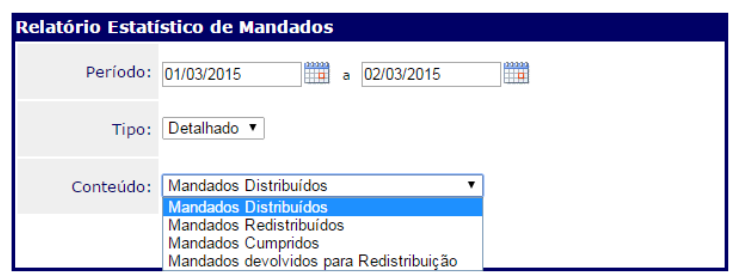

Após selecionar o conteúdo desejado o relatório gerado fica conforme abaixo:

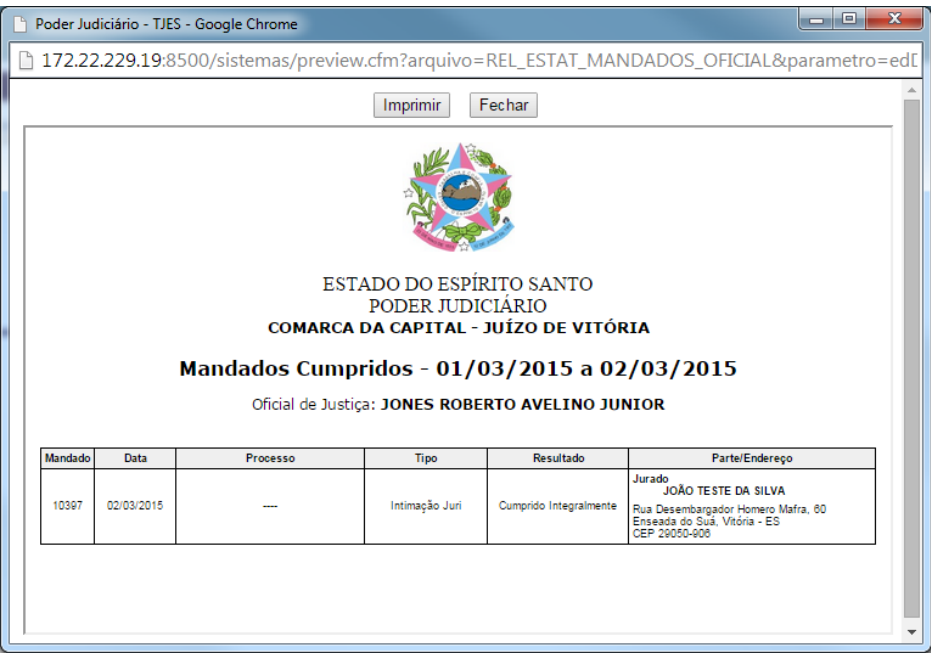

## *4.6 Gerenciador de Mandados*

Consiste em uma ferramenta utilizada pelo Oficial de Justiça para acompanhamento geral dos seus Mandados de acordo com a situação em que eles se encontram.

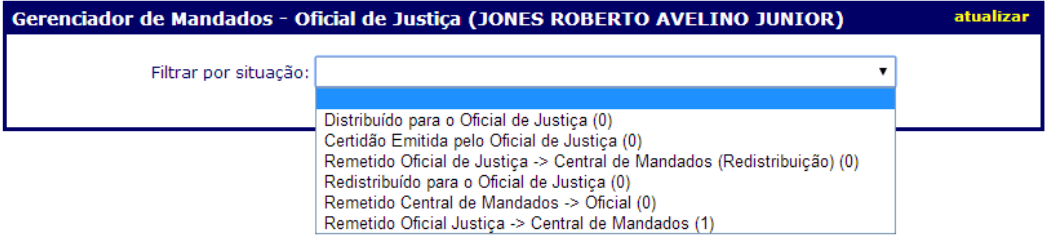

Ao acessar o Gerenciador de Mandados é necessário selecionar o filtro "**Situação**", que resultará na apresentação da lista de Mandados que estão na situação selecionada. Note que ao lado de cada situação há um número entre parênteses que indica a quantidade de Mandados que se encontram em tal situação.

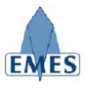

O botão **"atualizar"** localizado na barra superior direita do Gerenciador de mandados tem como finalidade recarregar a parte central da tela, onde os mandados aparecem.

Segue abaixo informações sobre cada situação disponível para filtro:

**Distribuído para o Oficial de Justiça**

Mandados que foram distribuídos pela Central de Mandados, mas ainda não foram remetidos ao Oficial de Justiça.

#### **Redistribuído para o Oficial de Justiça**

Mandados que após a devolução, foram redistribuídos pela Central de Mandados, mas ainda não foram remetidos ao Oficial de Justiça.

#### **Remetido Central de Mandados → Oficial**

Mandados que foram distribuídos pela Central de Mandados e foram remetidos para o Oficial de Justiça (ação de entregar o mandado nas mãos do Oficial de Justiça – gera Guia de Remessa). O mandado que se encontra nesta situação está **pendente de cumprimento**. Permite também o acesso direto (atalho) para registrar o Resultado/Certidão do mandado.

#### **Certidão Emitida pelo Oficial de Justiça**

Mandados em que o Oficial de Justiça já registrou a Certidão (resultado da diligência). Estando nesta situação, ainda é permitido que o Oficial de Justiça altere o conteúdo do resultado da diligência, através da funcionalidade "Certidão". Permite também o acesso direto (atalho) para alteração do Resultado/Certidão do mandado.

#### **Remetido Oficial Justiça → Central de Mandados**

Mandados que foram cumpridos pelo Oficial de Justiça (foi gerada uma Certidão para o mesmo) e foram remetidos (devolvidos) à Central de Mandados (gera Guia de Remessa).

#### **Devolvido para Redistribuição**

Mandados em que o Oficial de Justiça já registrou a Certidão de devolução para redistribuição (resultado da diligência). Estando nesta situação, ainda é permitido que o Oficial de Justiça altere o conteúdo do resultado da diligência, através da funcionalidade "Certidão". Permite também o acesso direto (atalho) para alteração do Resultado/Certidão do mandado.

#### **Remetido Oficial de Justiça → Central de Mandados (Redistribuição)**

Corresponde aos mandados em que o Oficial de Justiça registrou como resultado da diligência "Devolvido para Redistribuição" e estes foram remetidos pelo Oficial de Justiça à Central de Mandados (gera Guia de Remessa) especificamente para este fim (redistribuição).

### *4.6.1 Visualizando os Detalhes do Mandado*

Sempre que necessário, o usuário poderá visualizar os **Detalhes do Mandado** clicando sobre o **Número do Mandado**, conforme pode ser observado na imagem abaixo:

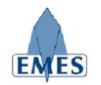

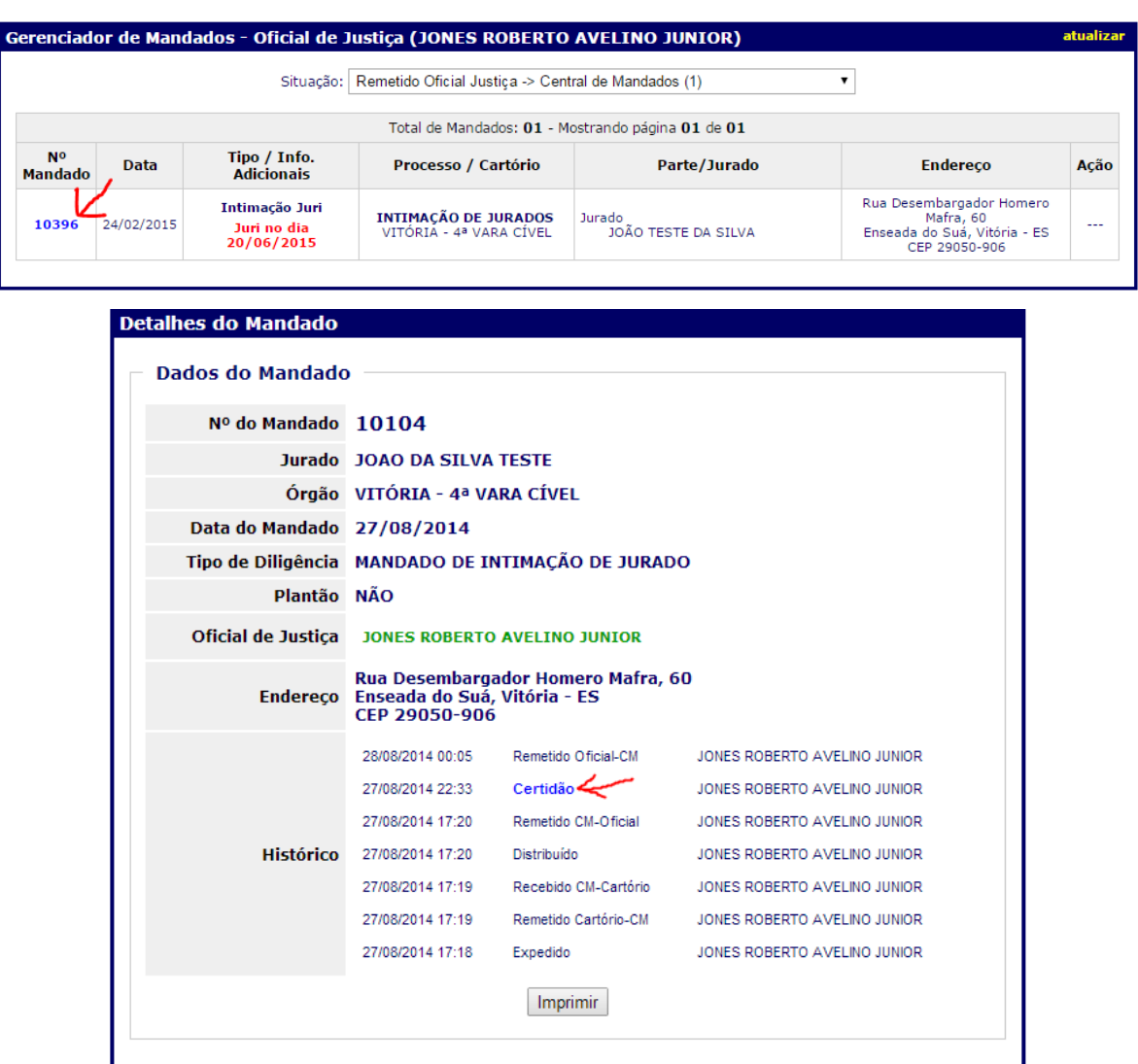

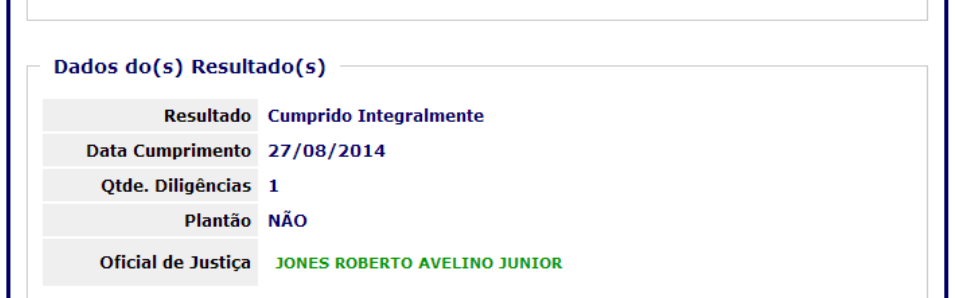

Como pode ser observado na imagem acima, todos os detalhes do Mandado são exibidos (Dados Gerais, Histórico de Eventos, Resultado da Diligência, Notificação de Urgência). Note que alguns eventos do histórico (ex: Certidão) possuem um hiperlink que ao ser clicado, abre o conteúdo do documento gerado.

#### *4.7.2 Notificação de Não Recebimento de Mandado*

Quando houver necessidade, o Oficial de Justiça pode **"Notificar"** à Central de Mandados indicando que o mandado consta como "Remetido para o Oficial de Justiça", mas de fato não foi entregue fisicamente ao mesmo. Para realizar a notificação, estando no Gerenciador de Mandados, com o filtro "**Remetido Central de Mandados → Oficial**" selecionado, utilize a opção "**Notificar**" destacada na imagem abaixo:

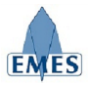

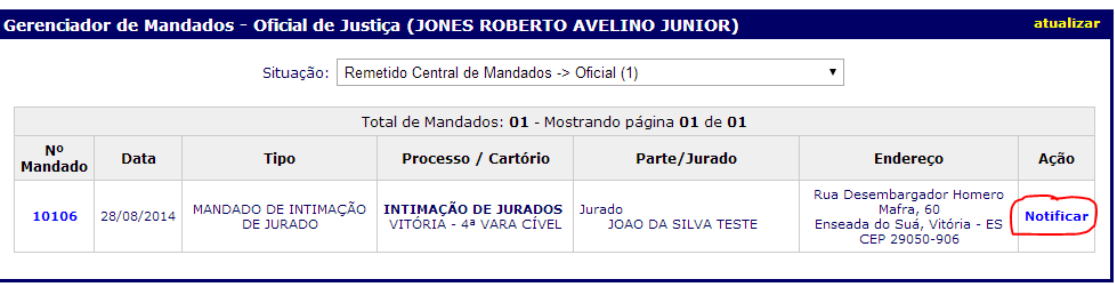

Após clicar na opção "**Notificar**", o Oficial de Justiça deve preencher o conteúdo da notificação no campo indicado, conforme imagem abaixo:

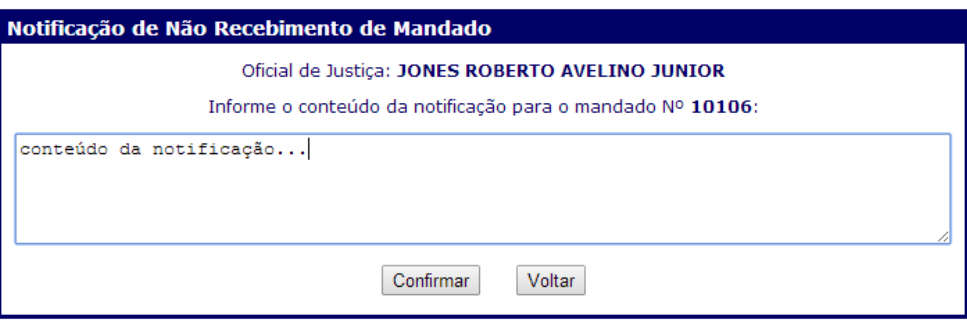

Após o Oficial de Justiça confirmar a notificação, a mesma é apresentada na tela conforme imagem a seguir:

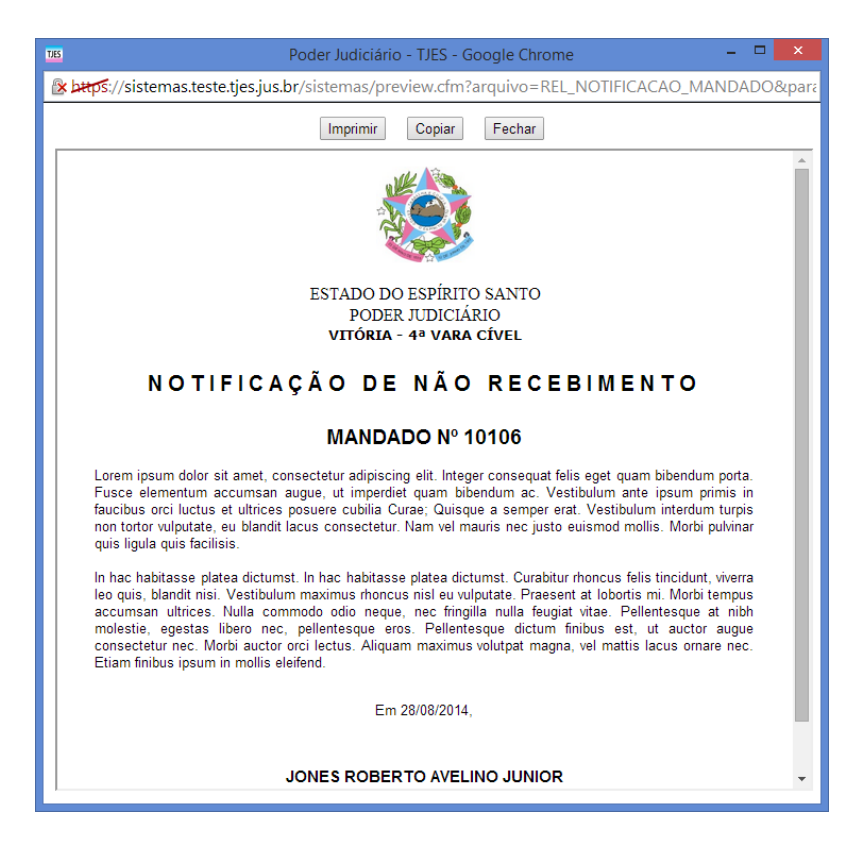

A notificação de não recebimento fica registrada no mandado conforme pode ser observada na imagem abaixo:

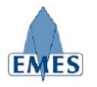

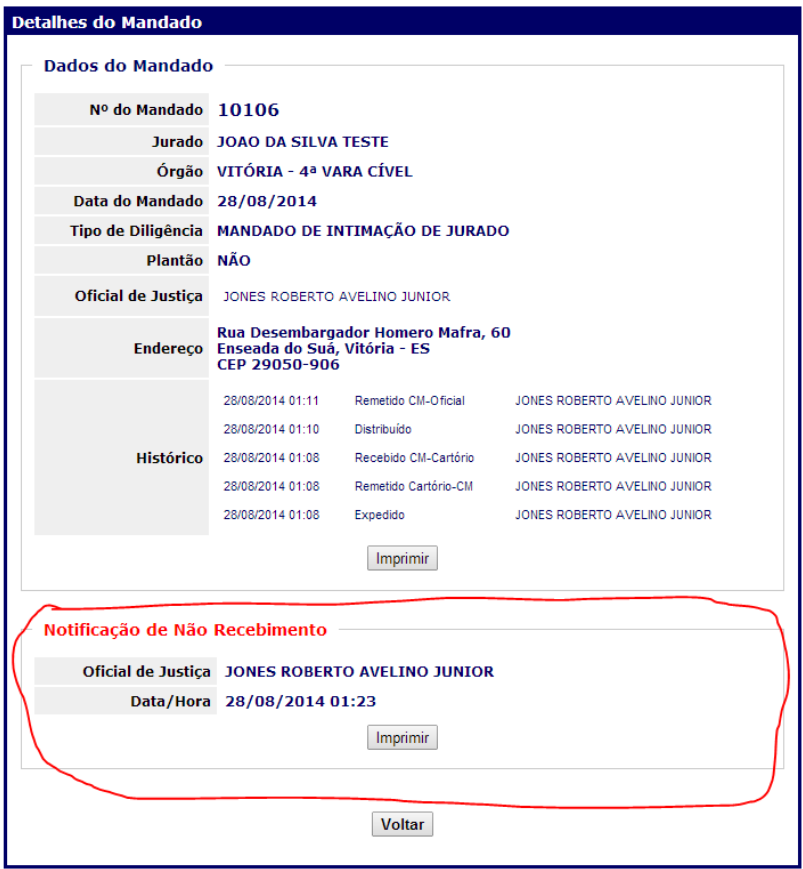

# *4.6 Consultar Guias de Remessa*

Esta funcionalidade permite a pesquisa de Guias de Remessa que foram geradas dentro do sistema no momento em que os mandados são remetidos entre os diferentes participantes do sistema.

Como pode ser observado na imagem abaixo, é possível pesquisas as Guias de Remessa emitidas dentro de um período informado. Após a pesquisa, basta clicar no **N° do Guia** para que a mesma seja aberta para visualização e/ou impressão.

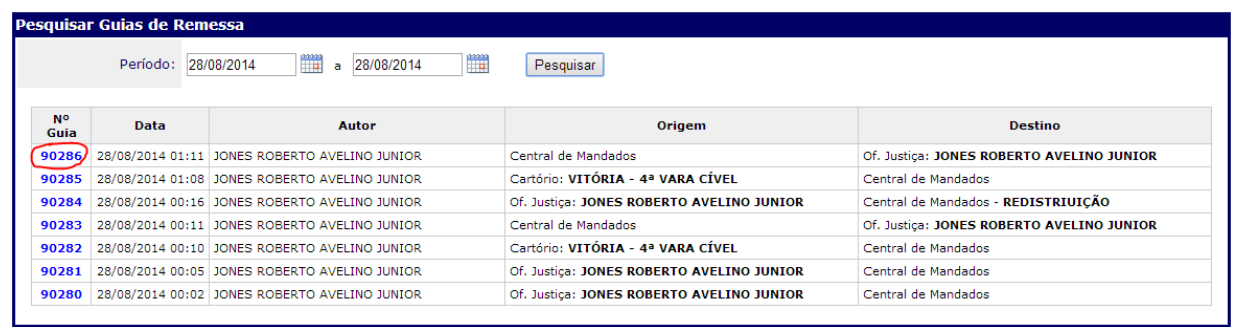

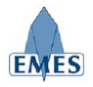

# **5. Suporte**

Para quaisquer dúvidas, problemas ou sugestões, pedimos que envie um e-mail para: **[atendimentosti@tjes.jus.br](mailto:atendimentosti@tjes.jus.br)** especificando no assunto: **Suporte Sistema Central de Mandados ejud**.